### **USF Curriculog Navigation Tutorial**

Welcome to the University of South Florida's Curriculog Navigation training tutorial. Curriculog is a web-based proposal management system. Curriculog is USF's curriculum and course approval process. It automates the processes of curriculum change proposals and new, discontinue, and change course proposals.

To optimize the Curriculog experience, it is best to use Firefox or Chrome as your browser. You can access the Curriculog system at [https://usf.curriculog.com/.](https://usf.curriculog.com/) USF has a single source log in. Click the Login in the upper right of the screen.

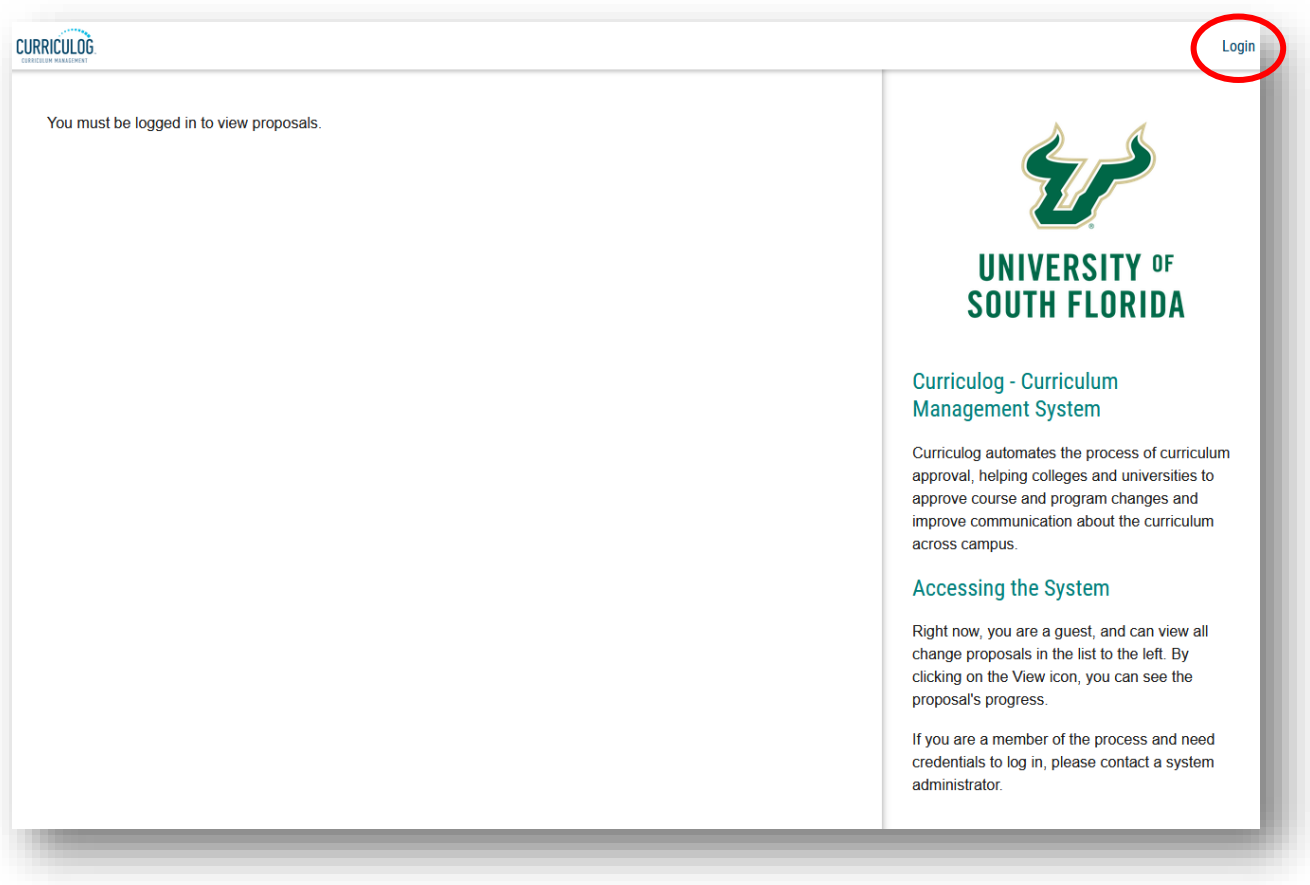

# **Curriculog Dashboard**

Once you log in, you will see your Curriculog dashboard. A list of recent notifications is on the right side of your dashboard. These notifications show any changes in progress for proposals and are dated. There is a summary for each, along with a link to the associated proposal.

These notifications reference proposals for which you may have launched or you may have a decision or role. These notifications are also sent to you in an email. If you scroll down, there is also a list of upcoming Curriculog events below the "Recent Notifications." Click "Show More" to view more details.

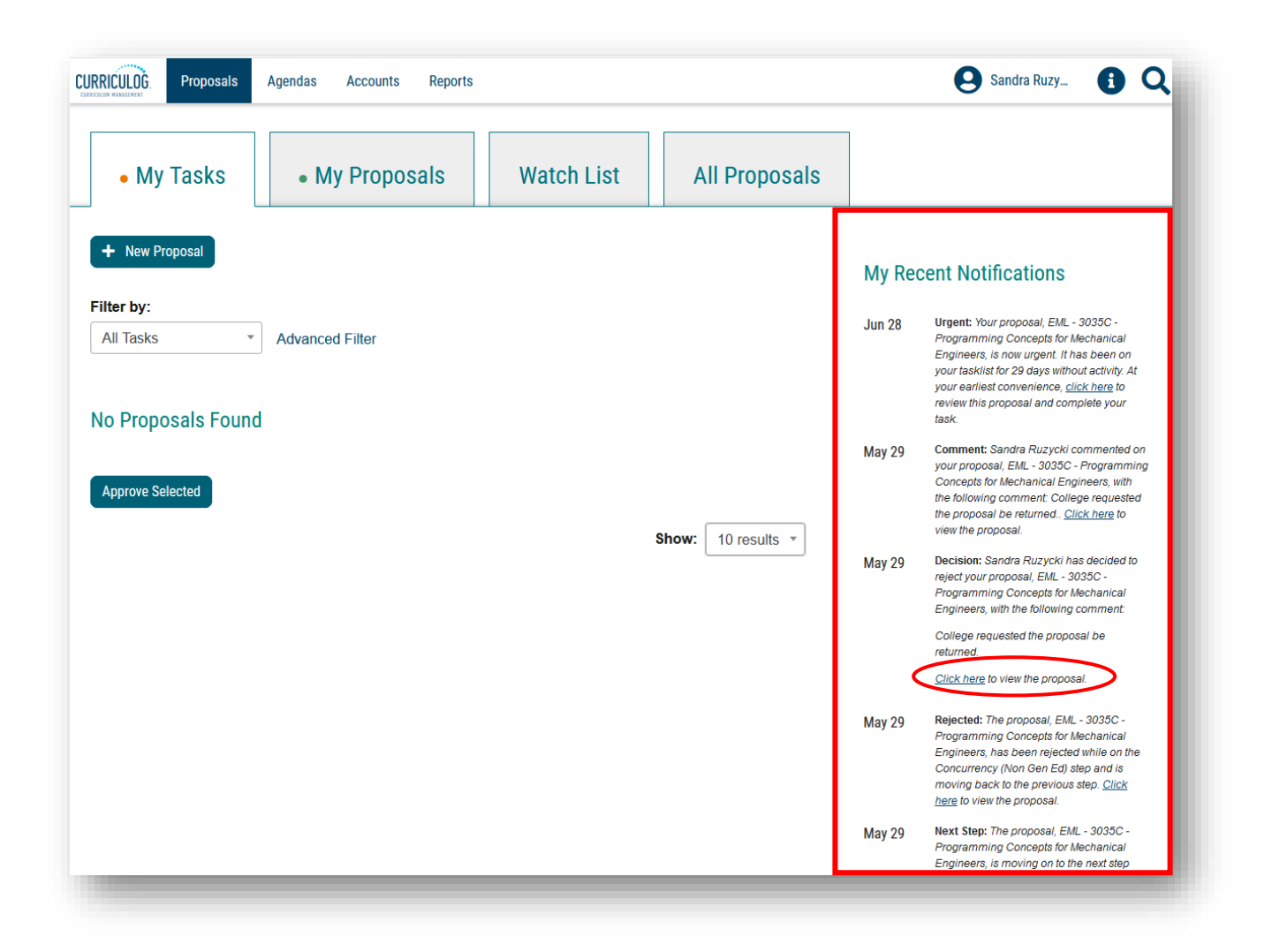

# **Setting Email Notification Preferences**

You can adjust how often you receive email notifications from Curriculog by clicking on your user name to bring up a drop-down menu. Hover over your name and click "My Settings" from the dropdown.

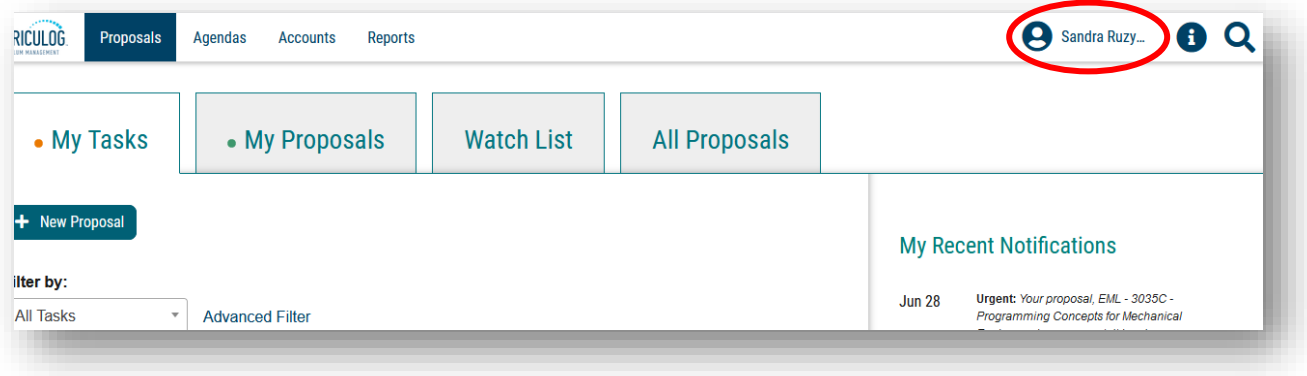

Then click on your name.

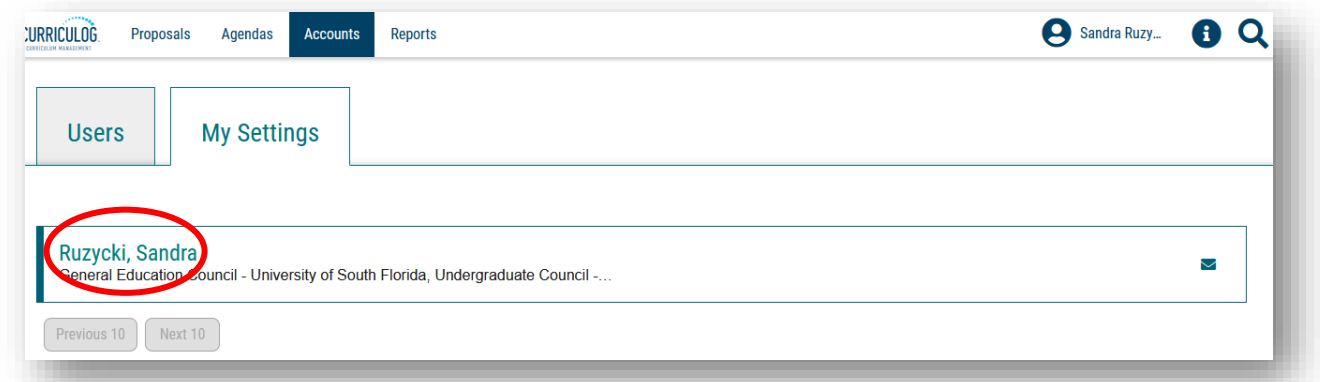

On the right side, scroll down to "Email Options" area.

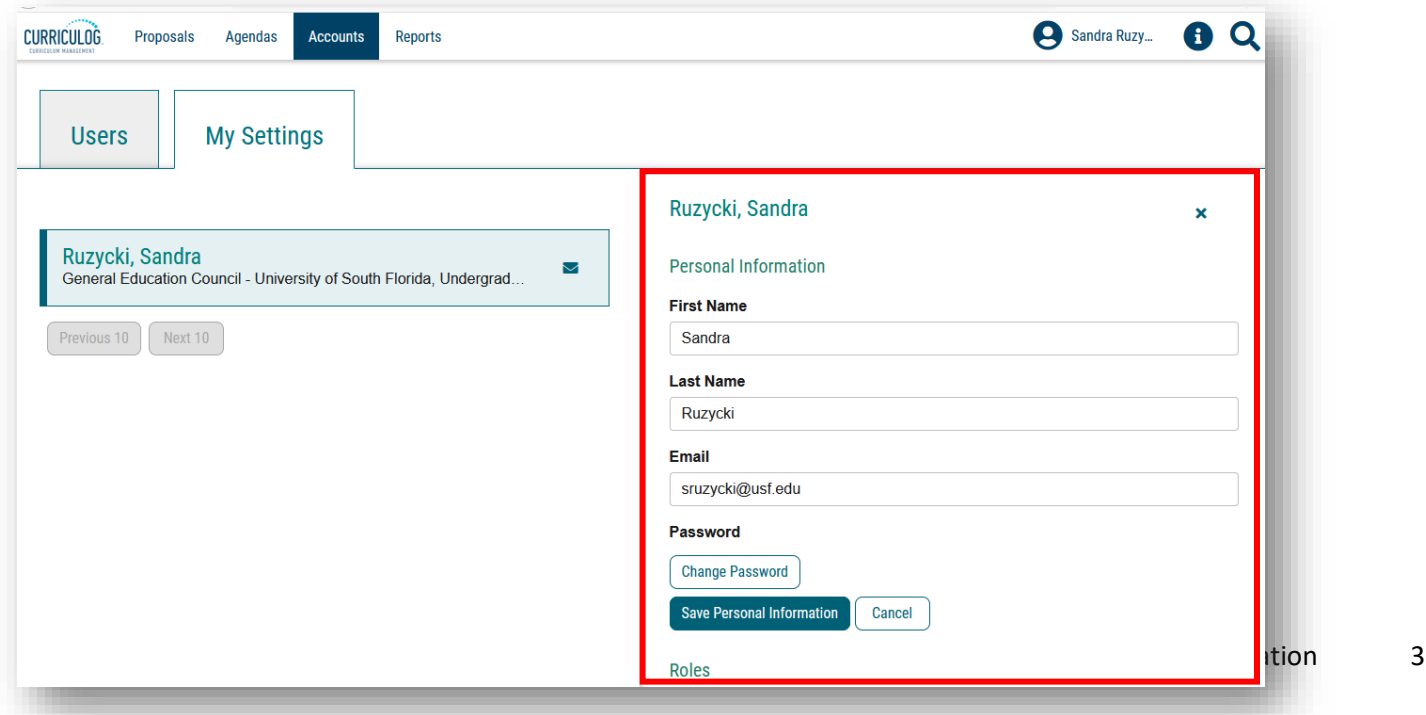

Then, use the drop-down arrow to display options. At this point, select how often you want to receive email notifications from Curriculog. Click the "Save Preferences" to update this setting in Curriculog.

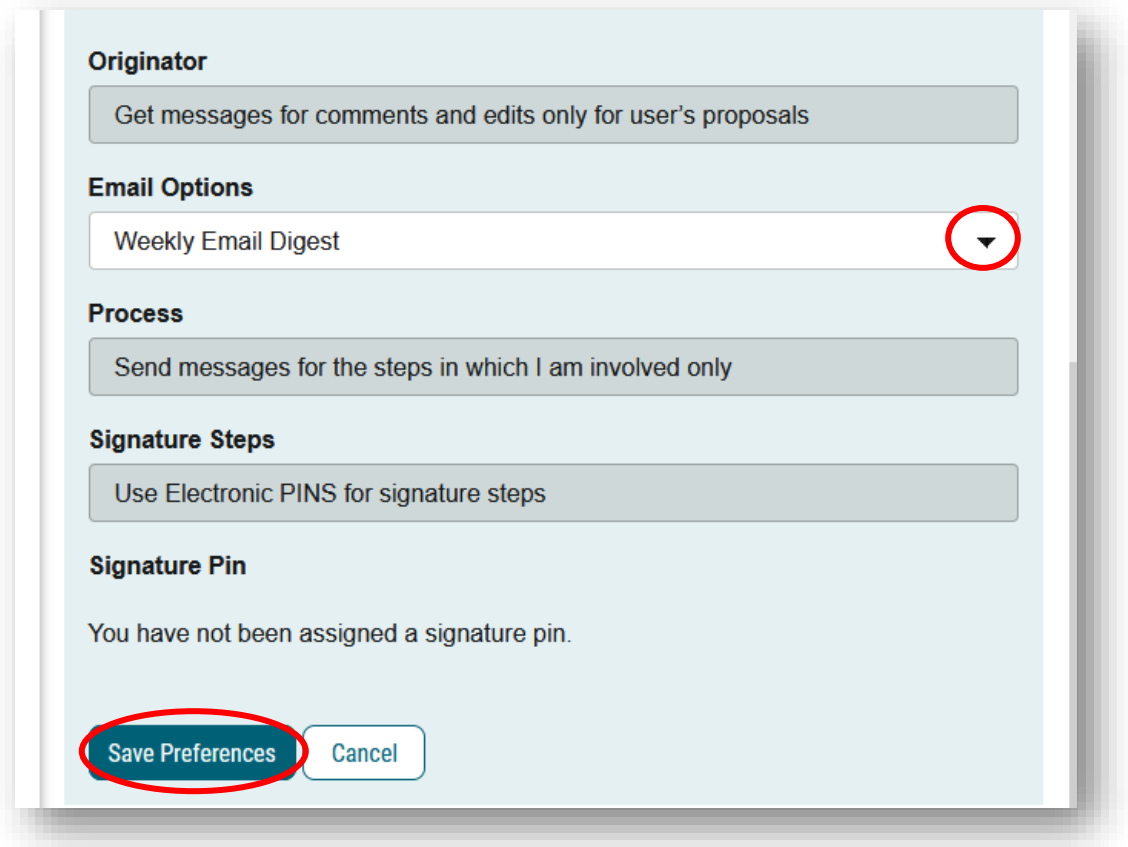

To go back to your dashboard, the Curriculog logo in the top, upper left toolbar.

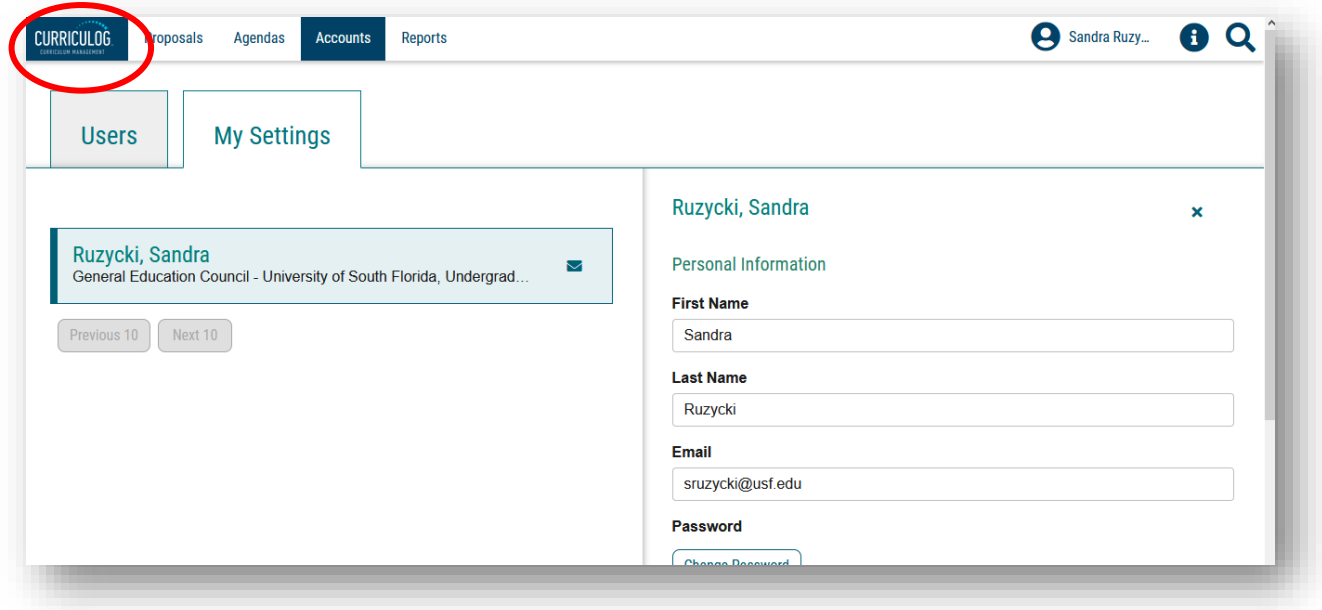

#### **Dashboard - Proposals**

The top tool bar has several tabs. The first tab is "Proposals" and is the default for the login screen.

There are 4 sub-tabs for Proposals. Click the "All Proposals" tab. The screen will display all curriculum and course proposals that are in the Curriculog system.

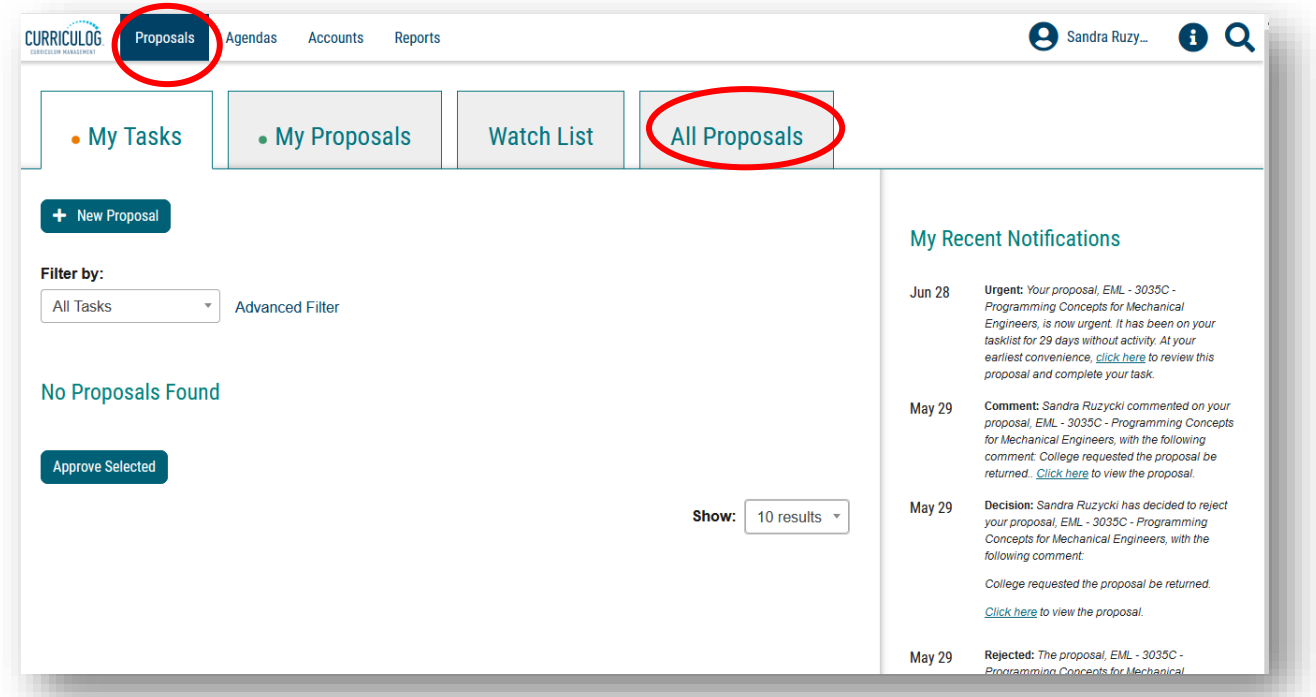

Ten proposals are displayed on the screen at a time.

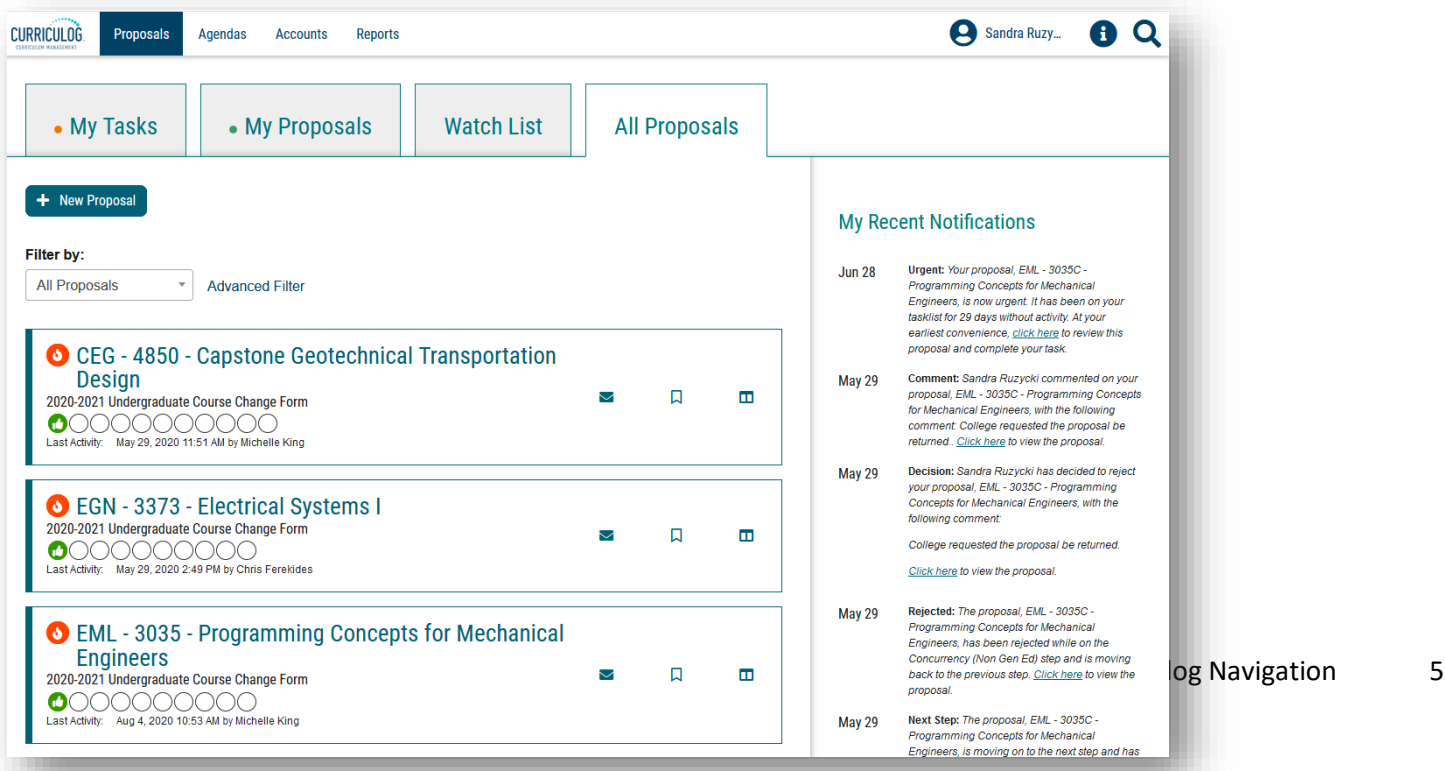

To view the next set of proposals, scroll down the list and select the next set of proposals.

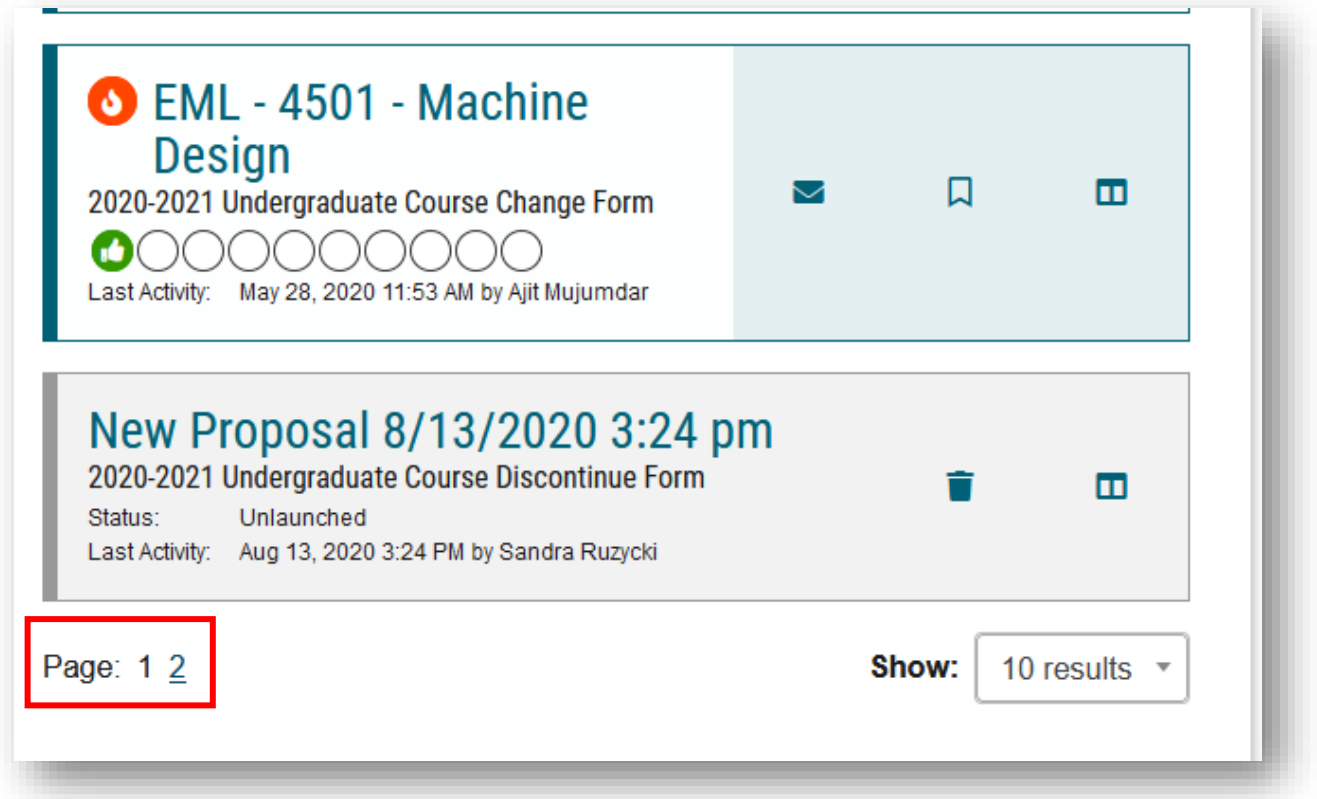

Hovering over the icons to the right of each proposal title displays the function of each. The user can send a message about the proposal, place the proposal on a Watch List, or view a summary of the proposal.

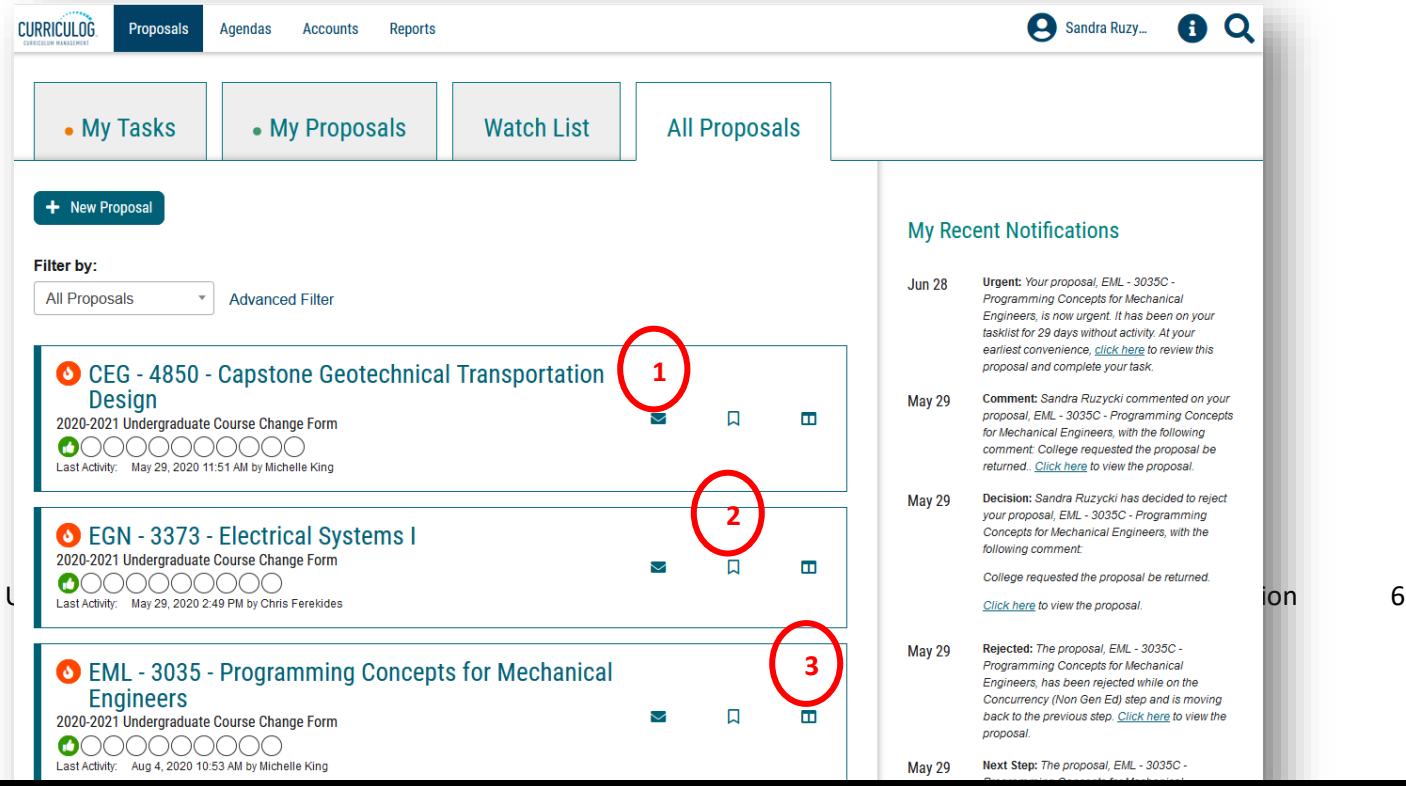

By clicking the "Summary" icon, a brief summary of the proposal is displayed on the right side of your dashboard. To close the summary, click the X in the top right of the summary screen.

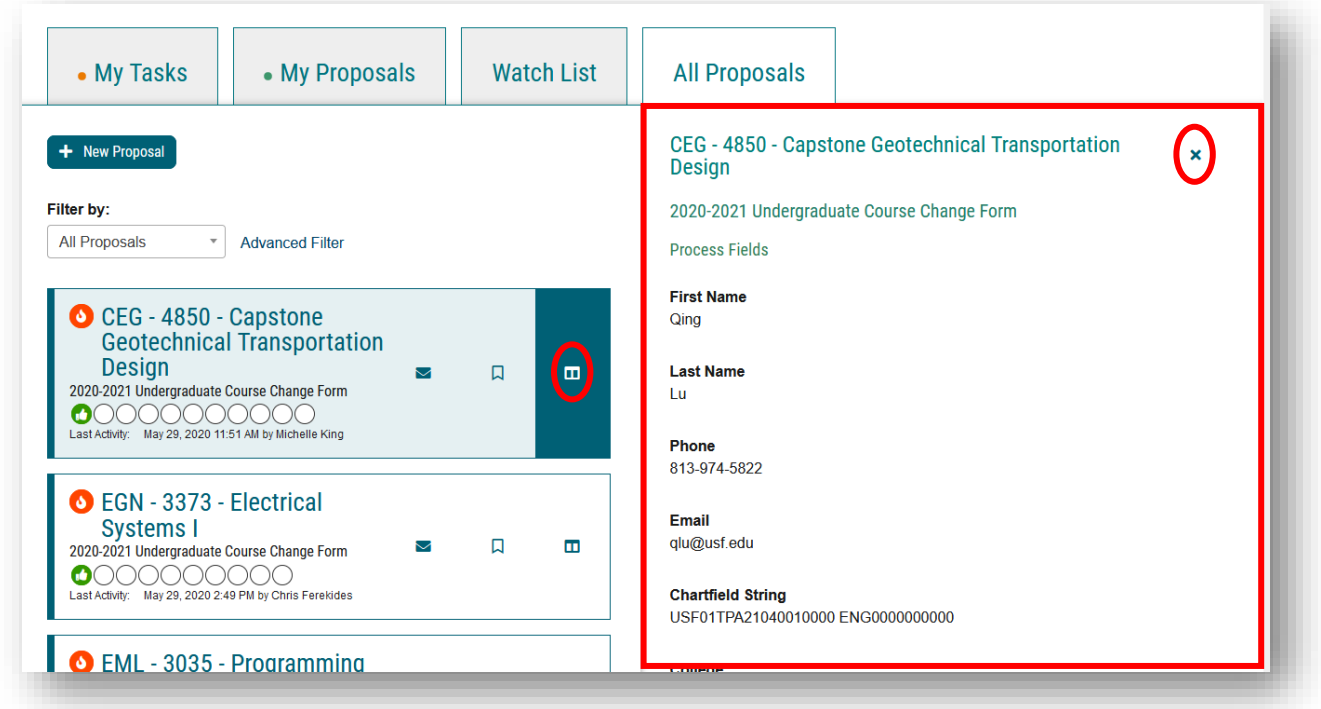

Under the name of the proposal are a series of circles which represent the approval workflow process. By moving the mouse, you can see where the proposal is in the process. The green "thumbs up" symbol indicates this step in the approval workflow process has been approved.

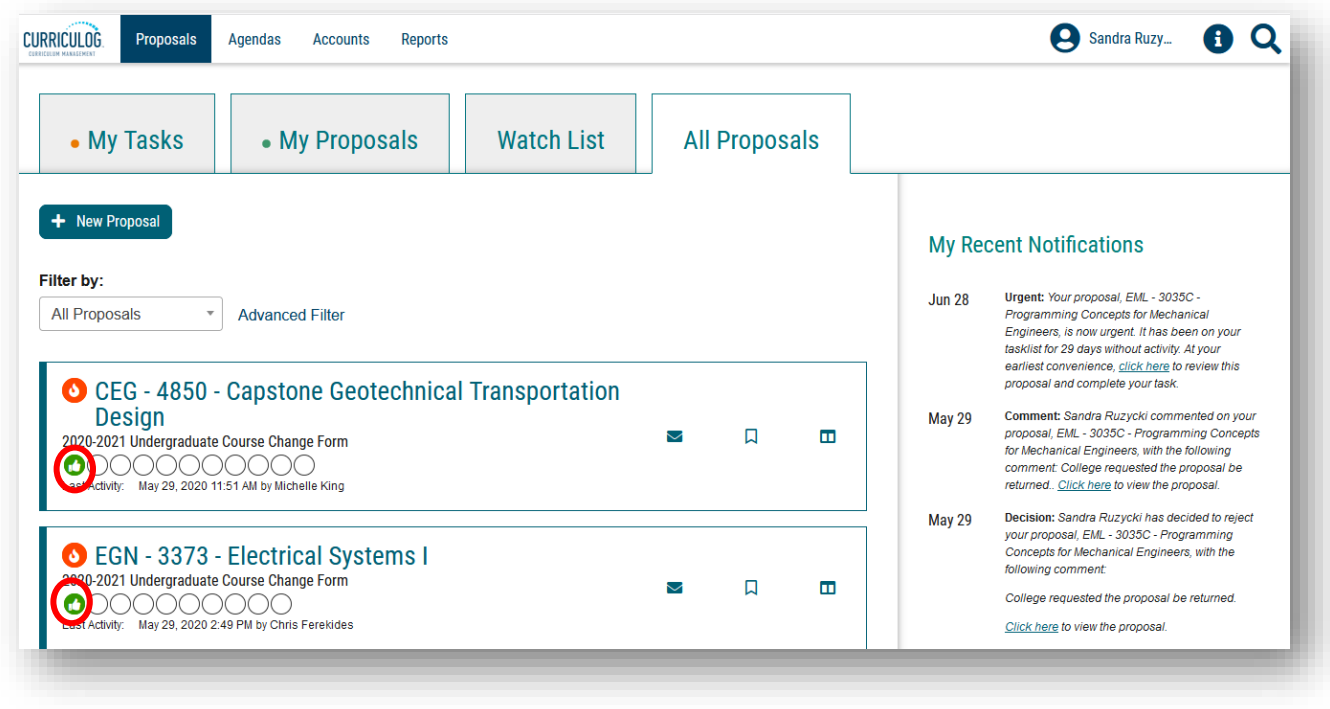

USF – Undergraduate Studies ©2020 [UGS-DOCurriculum@usf.edu](mailto:UGS-DOCurriculum@usf.edu) Curriculog Navigation 7

#### **Dashboard – Watch List**

The "Watch List" tab displays any proposals you have added to your Watch List. When there are numerous proposals on the "All Proposals" tab, it is more effective to place proposals you wish to monitor on your Watch List. This does not remove the proposal from the "All Proposals" tab. It simply puts a copy in your Watch List.

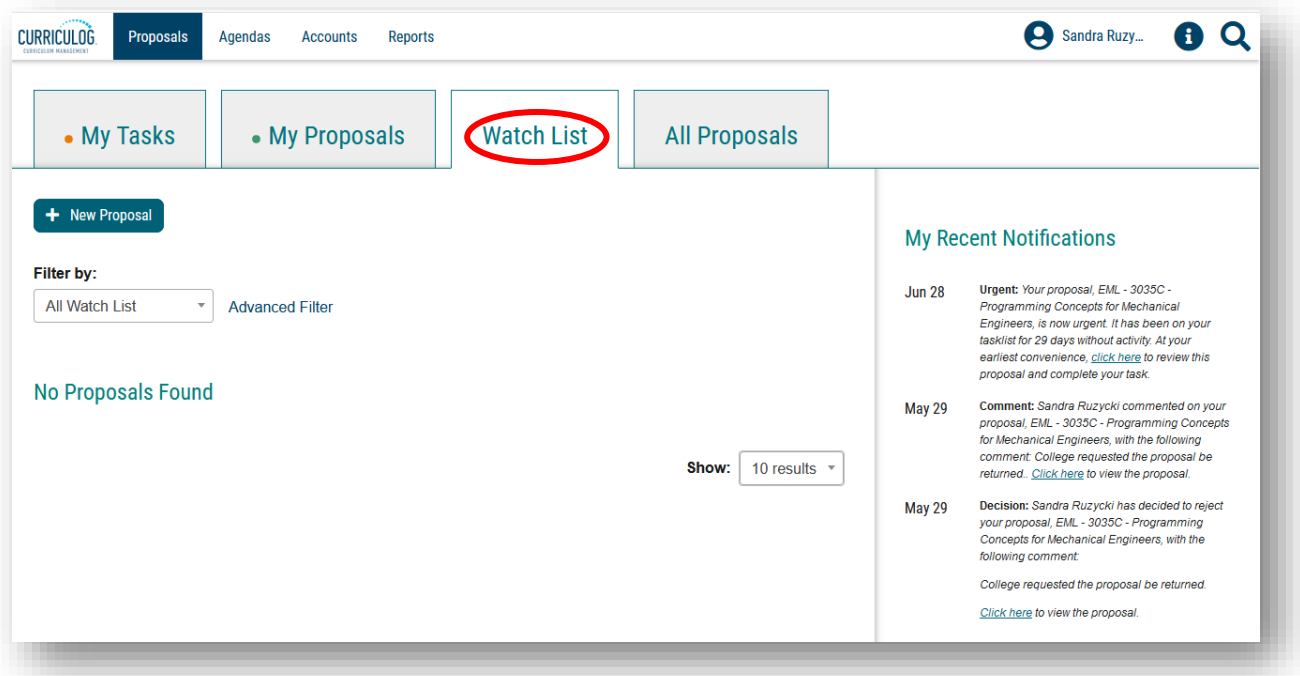

#### **Dashboard – My Proposals**

The "My Proposals" tab will display any proposals you have originated or are waiting a decision from you in the approval workflow process.

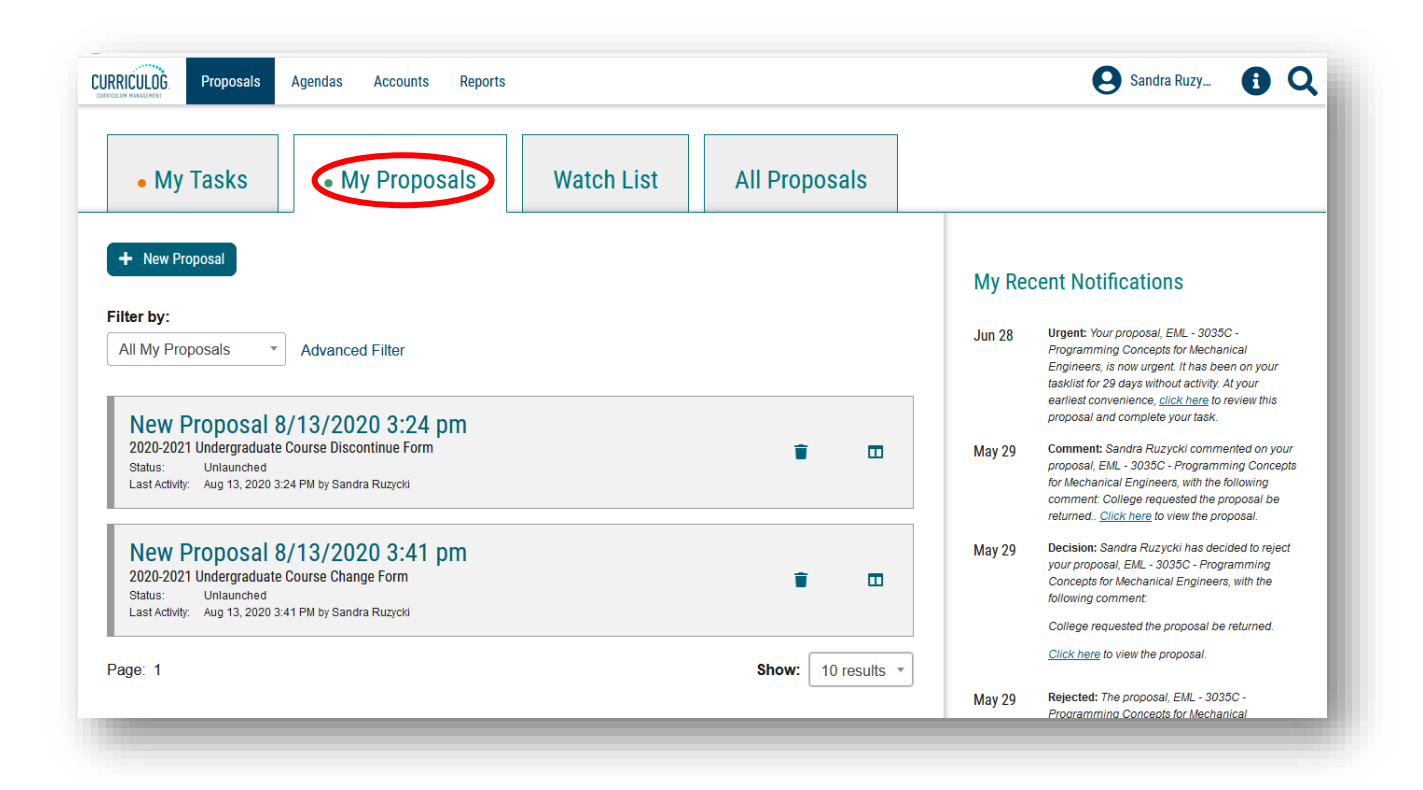

### **Dashboard – My Tasks**

The "My Tasks" tab displays any proposals for which you need to make a decision in the next step of the approval workflow process.

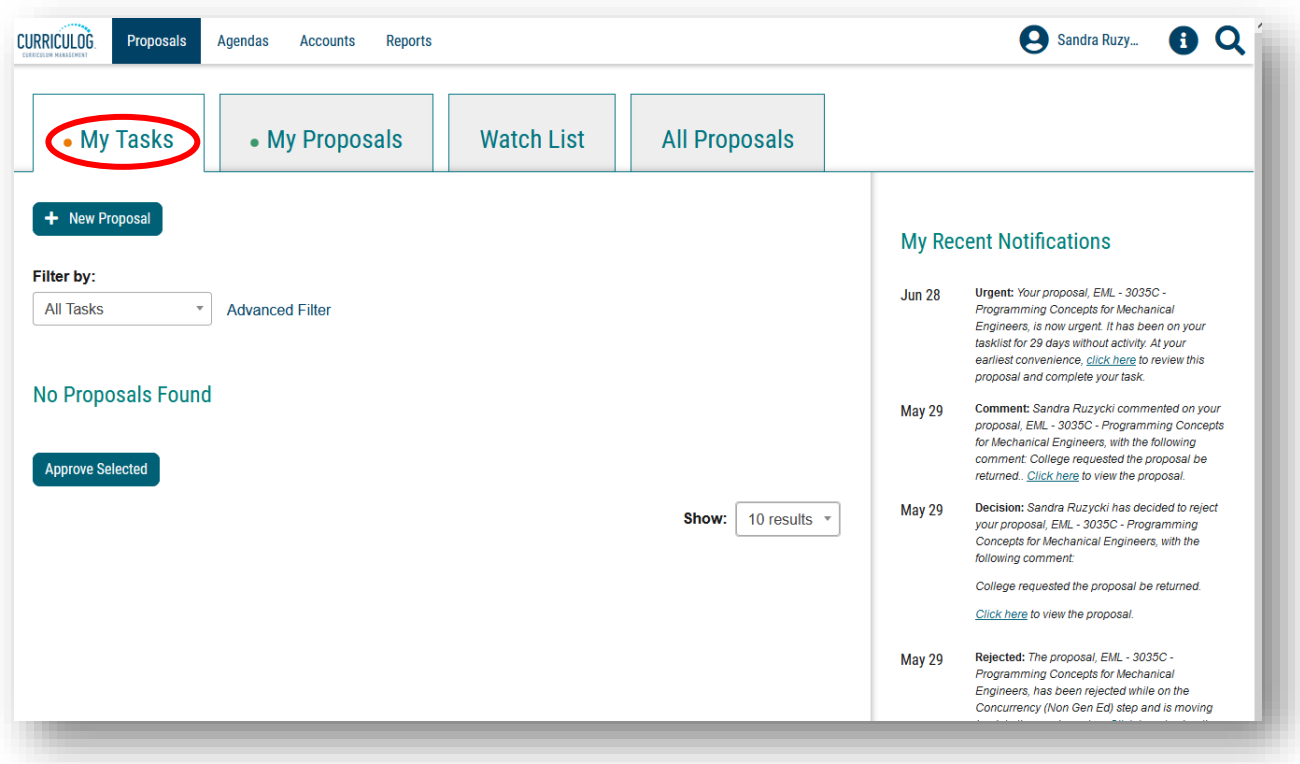

# **Proposals**

After clicking the "All Proposals" tab on the dashboard, you can click any proposal to display the information in the left side of your dashboard.

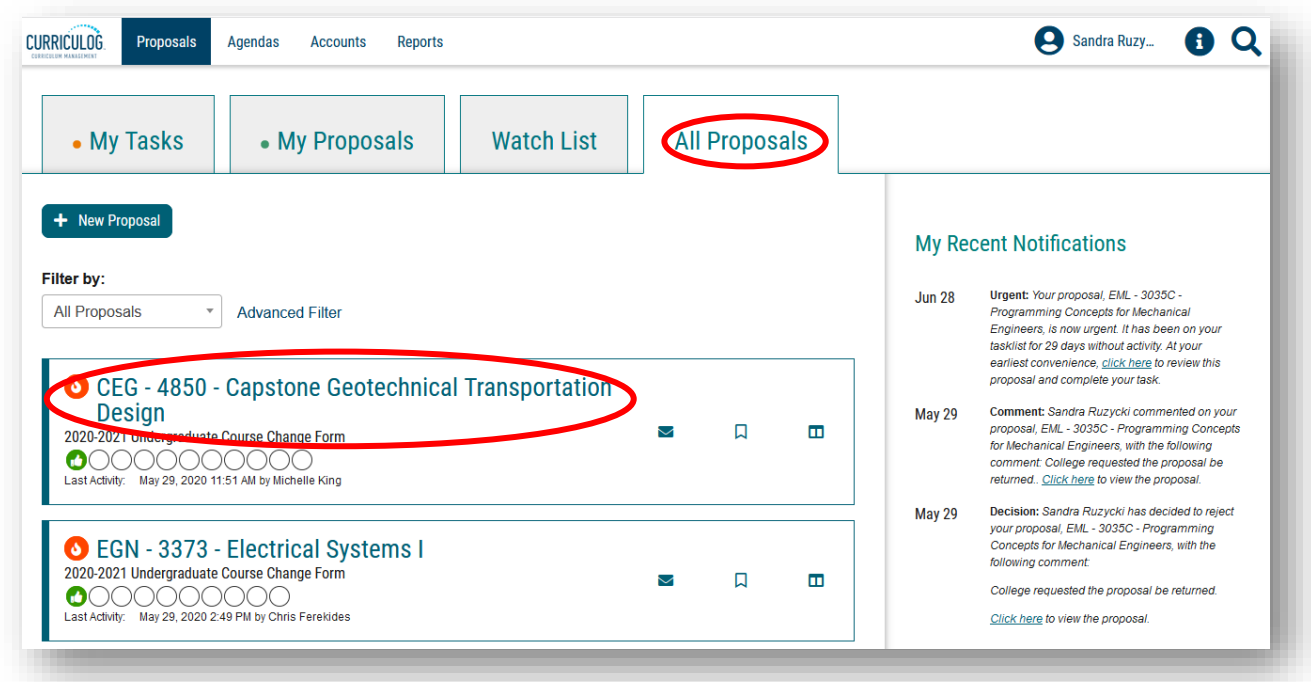

The right side of your dashboard will display the "Proposal Toolbox."

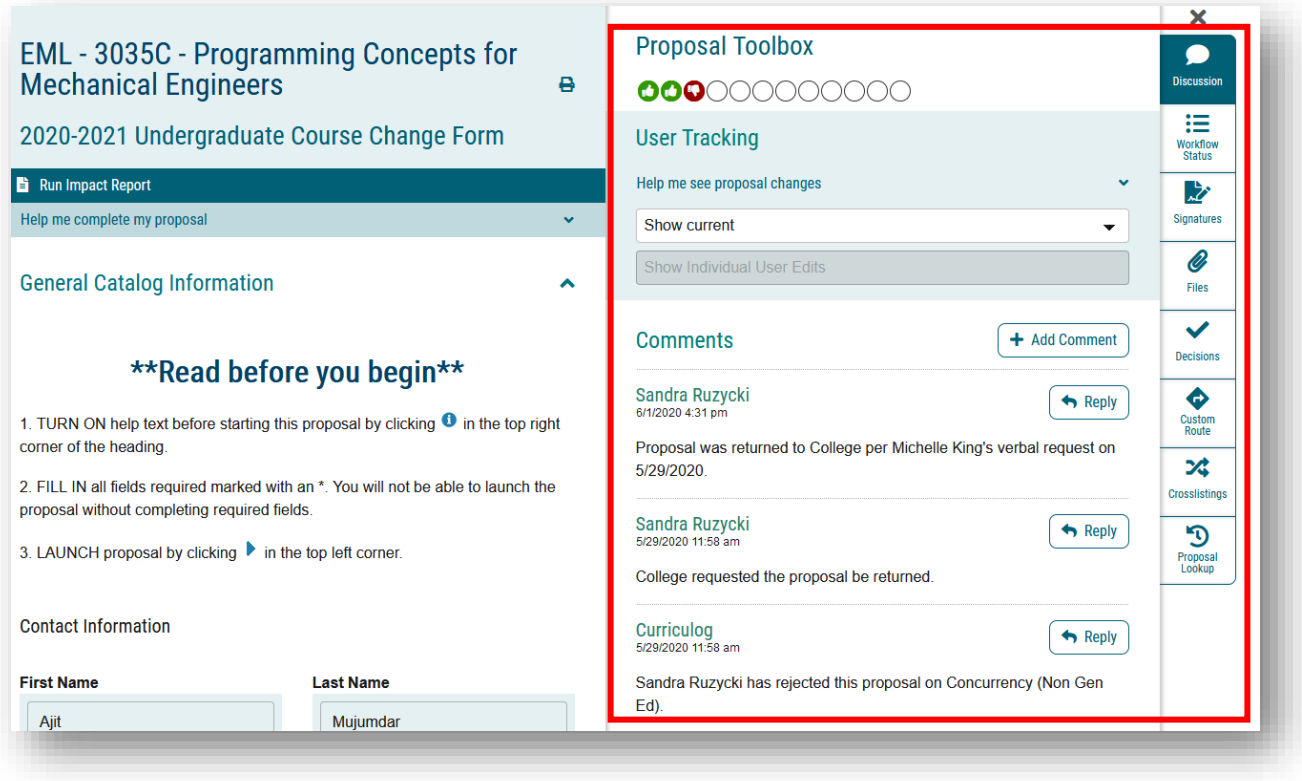

USF – Undergraduate Studies ©2020 [UGS-DOCurriculum@usf.edu](mailto:UGS-DOCurriculum@usf.edu) Curriculog Navigation 11

You can view the approval workflow status.

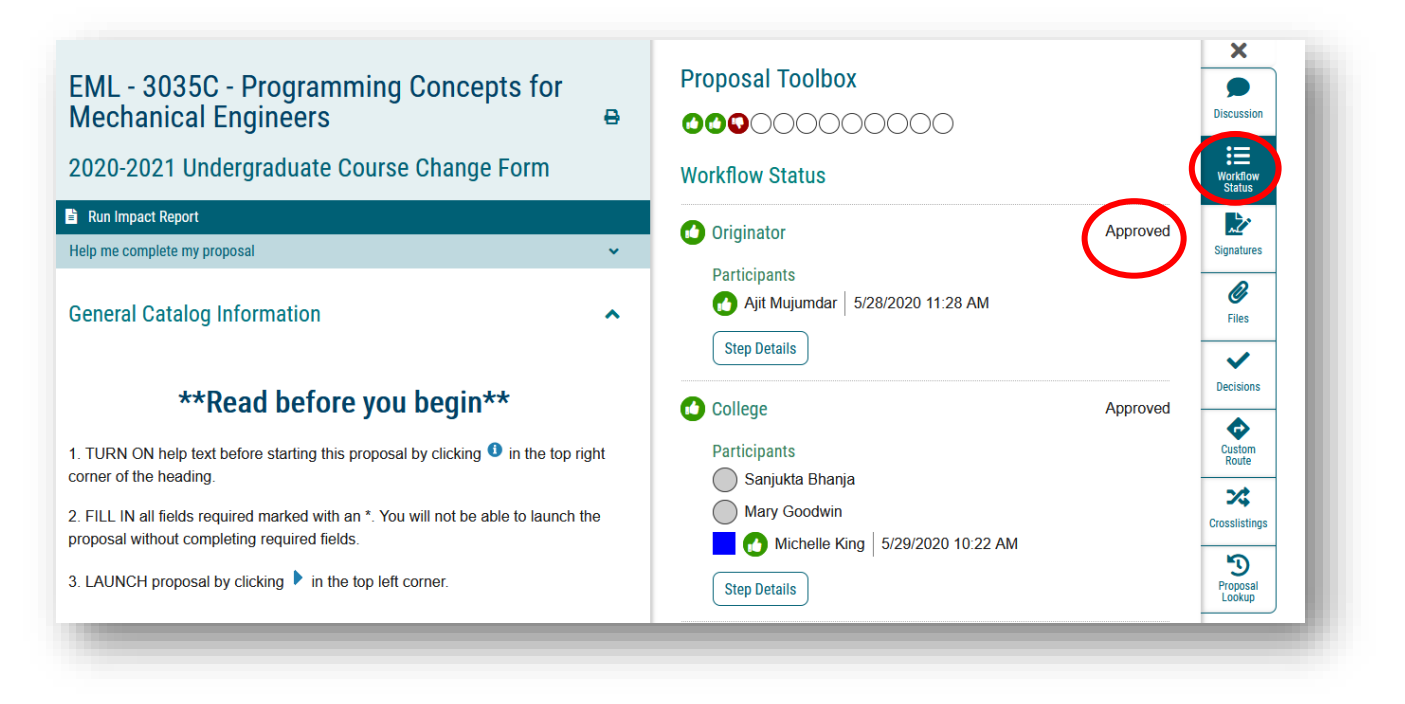

You can also view the status of decisions within the workflow. More information on this will be covered in the Curriculog Approval Workflow training.

Note: By clicking the X above the icons for the Proposal Toolbox, the right-side content is minimized so the screen encompasses more of the Proposal. And clicking any of the "Proposal Toolbox" icons restores the right side of your dashboard.

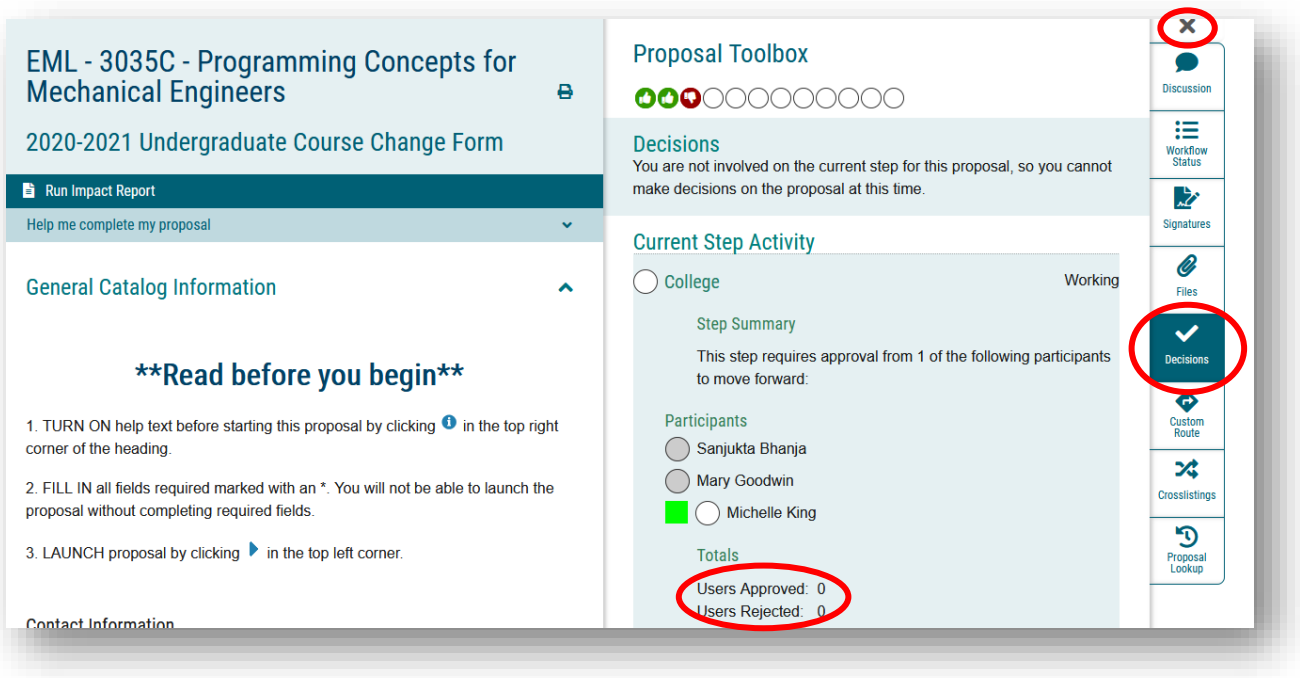

### **Starting a Proposal**

Faculty can select the type of proposal they wish to start by clicking on the "Proposals" tab next to the Curriculog logo. By clicking the "New Proposal," button, the list of curriculum and course proposal forms are displayed.

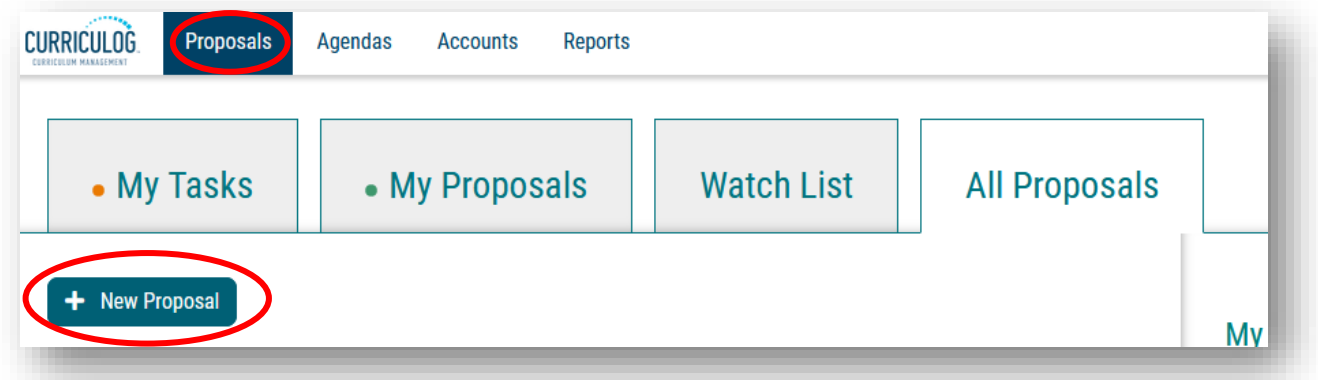

Ten proposal forms are displayed at a time. Graduate forms are displayed first, followed by Undergraduate forms. To view the next set of forms, scroll down and click the "Next 10" button.

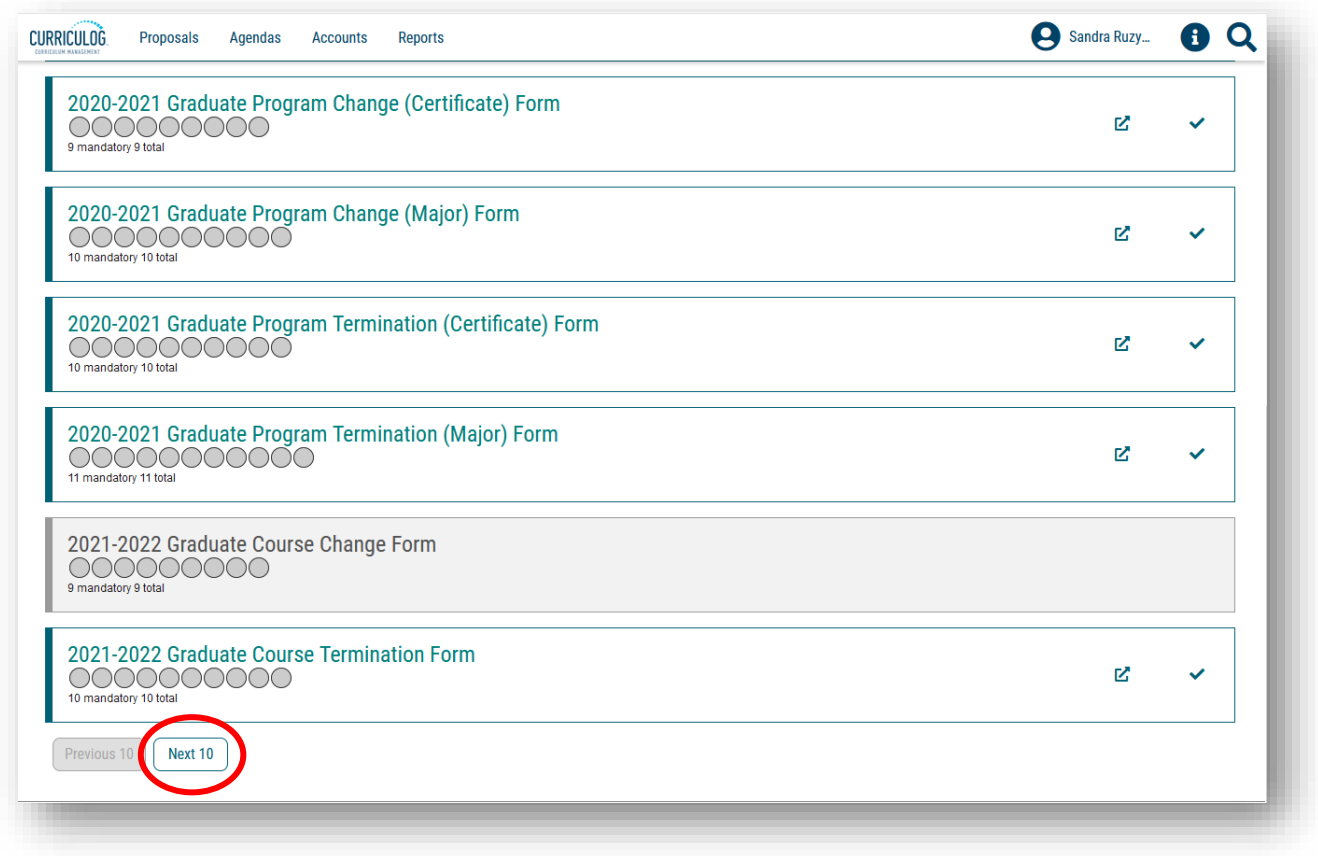

The next set of 10 proposals are displayed. These are the Undergraduate Proposal forms. Curriculog users can preview the form by clicking the "Preview" icon.

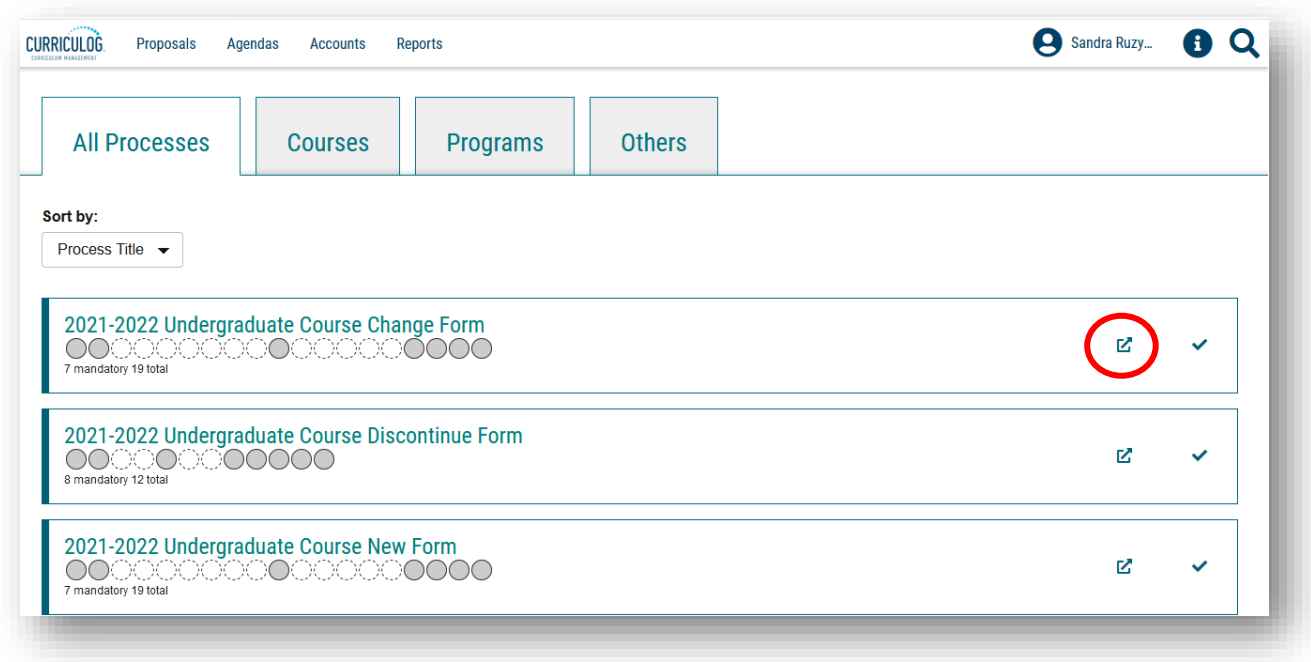

The "Preview" will display in a separate window. You can preview the form to gather needed information and/or materials prior to proposal submission.

To close out the "Preview" screen, click the X in the top toolbar of this screen. You will return to the Proposals screen on your dashboard.

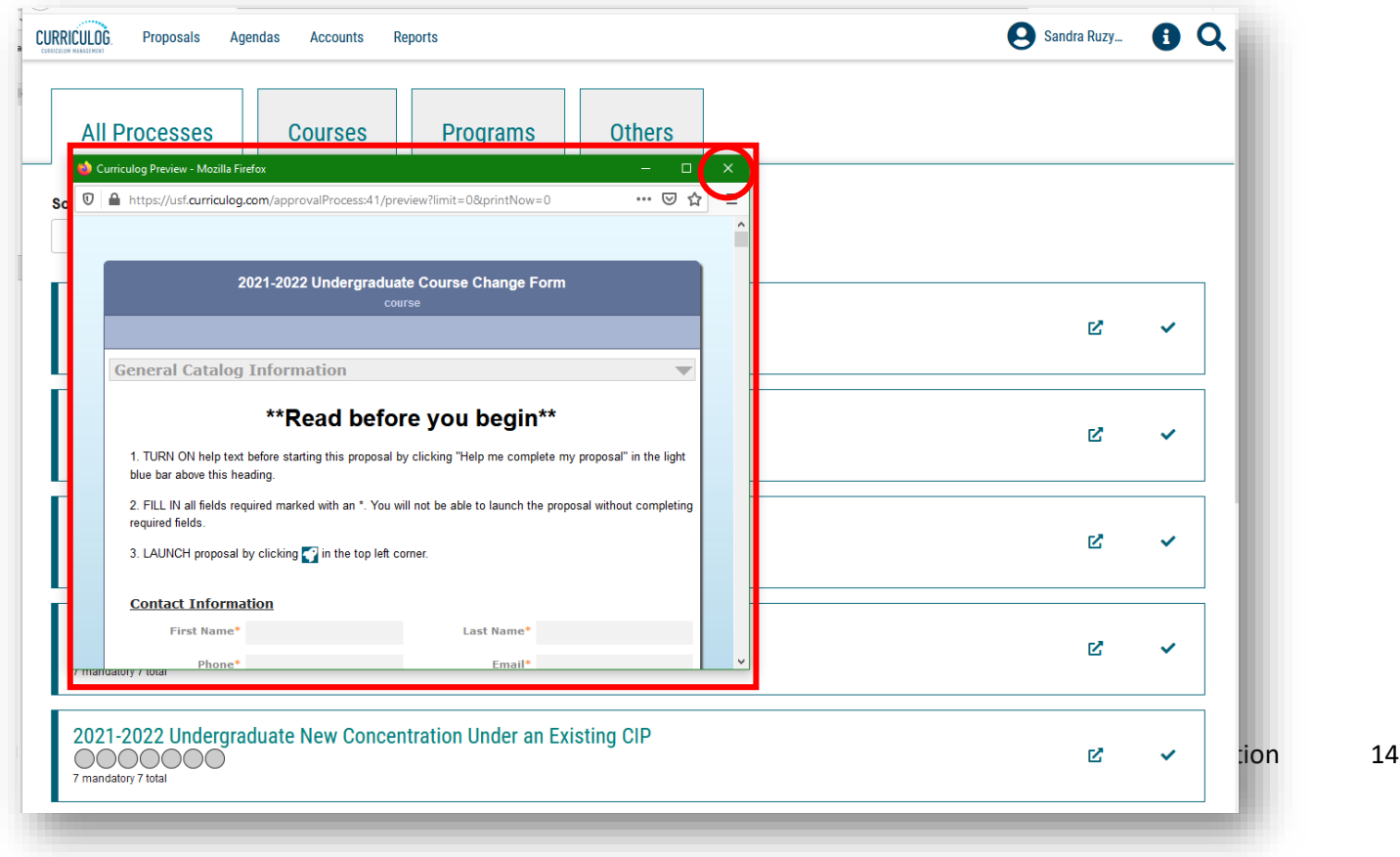

The circles under the name of the form indicate the number of steps in the approval workflow process. Circles that are filled in indicate a mandatory step in the approval workflow process. Circles that have a dashed outline are dependent upon whether the proposal goes to the General Education Council or Undergraduate Council.

Users can start the proposal by clicking the "Start Proposal" icon. Opening the proposal may take a little time depending on the number of users in the system and the length of the form.

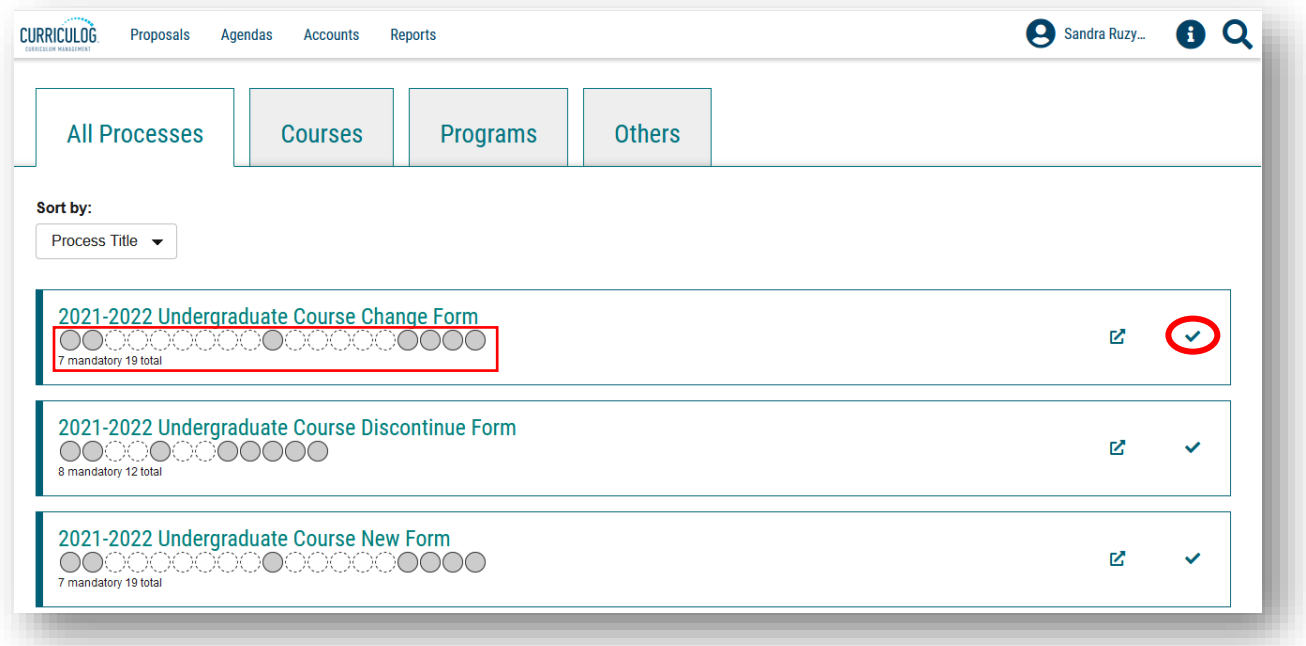

Once the proposal opens, the full proposal will be displayed. Users can select the "Print" function to print a hard copy of the form. More information on how to navigate within a proposal form is covered in the specific type of proposal training.

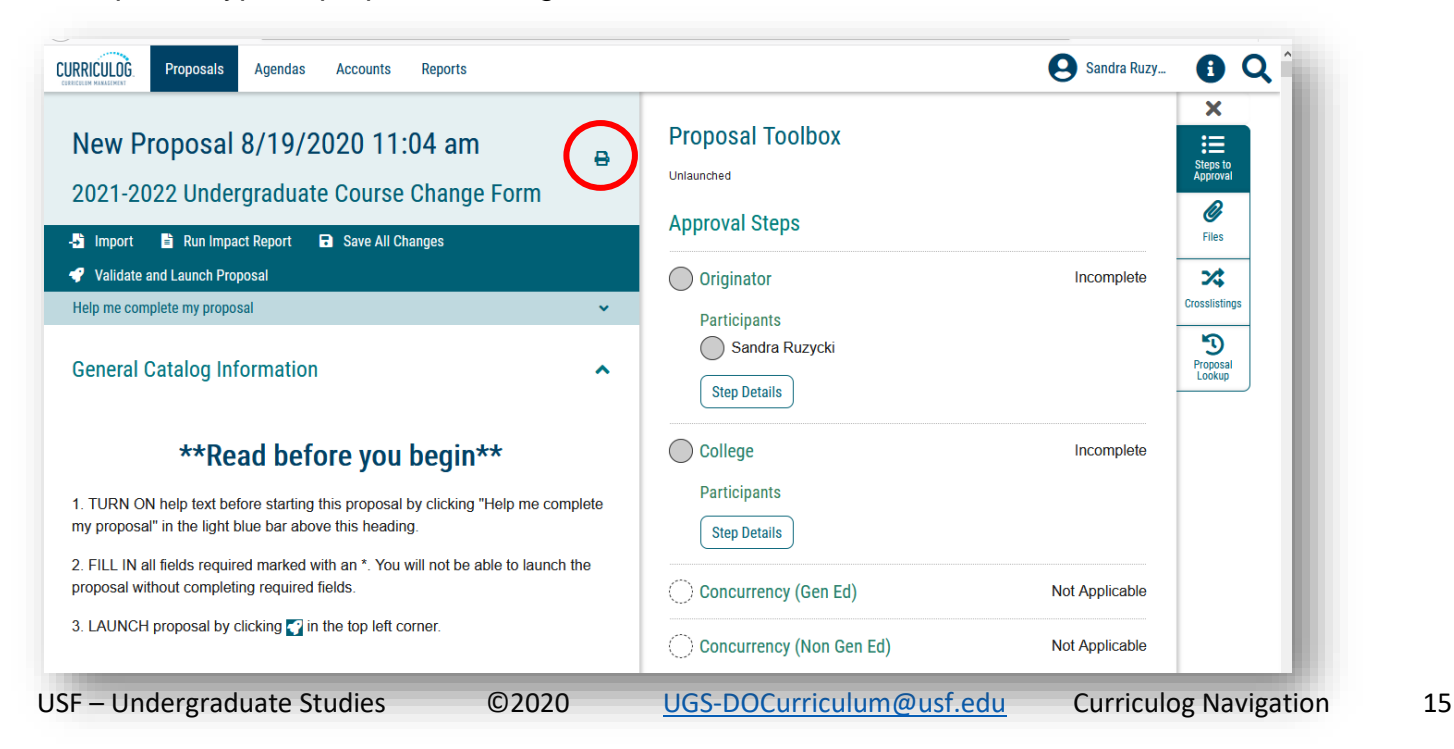

### **Proposal Search Feature**

You can also search for a specific proposal. First, you must be under the "Proposals" tab. Once open, move to the "Filter By:" function. You can search for a specific proposal using this function.

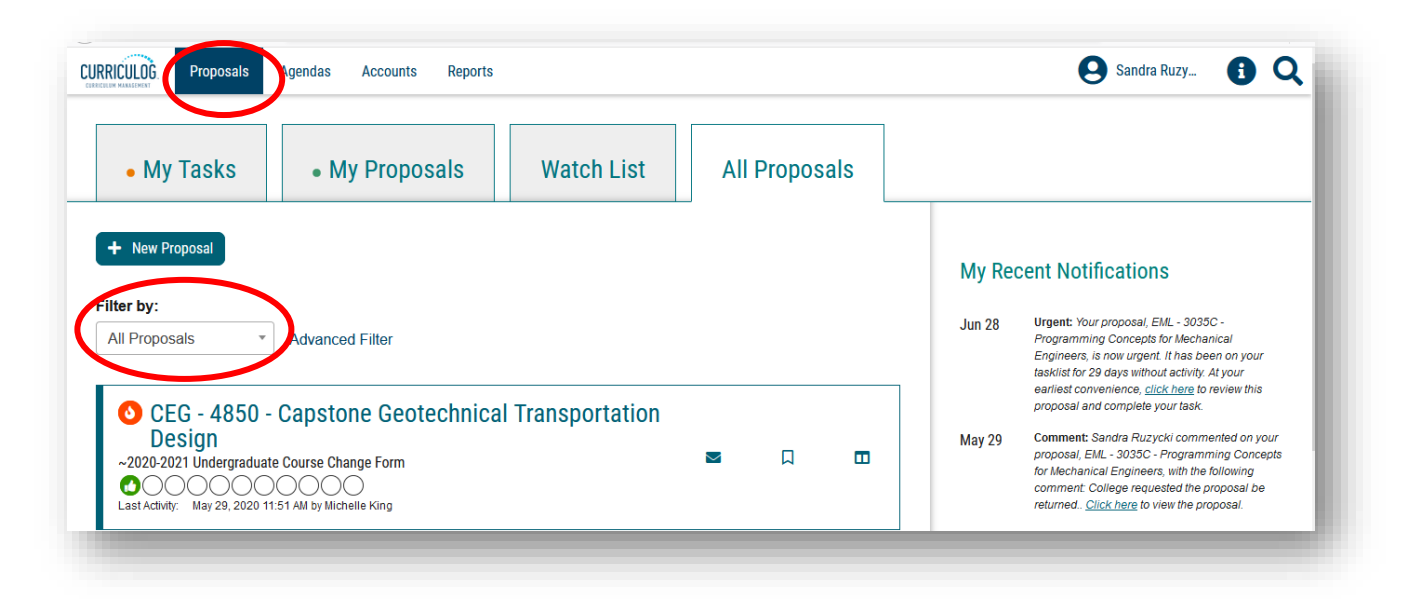

Click the drop-down arrow to display the options. You can filter by "Proposal Status" or by "Type of Proposal." For example, you can filter by "Course" and display all the course proposals. Click on the "Course" option.

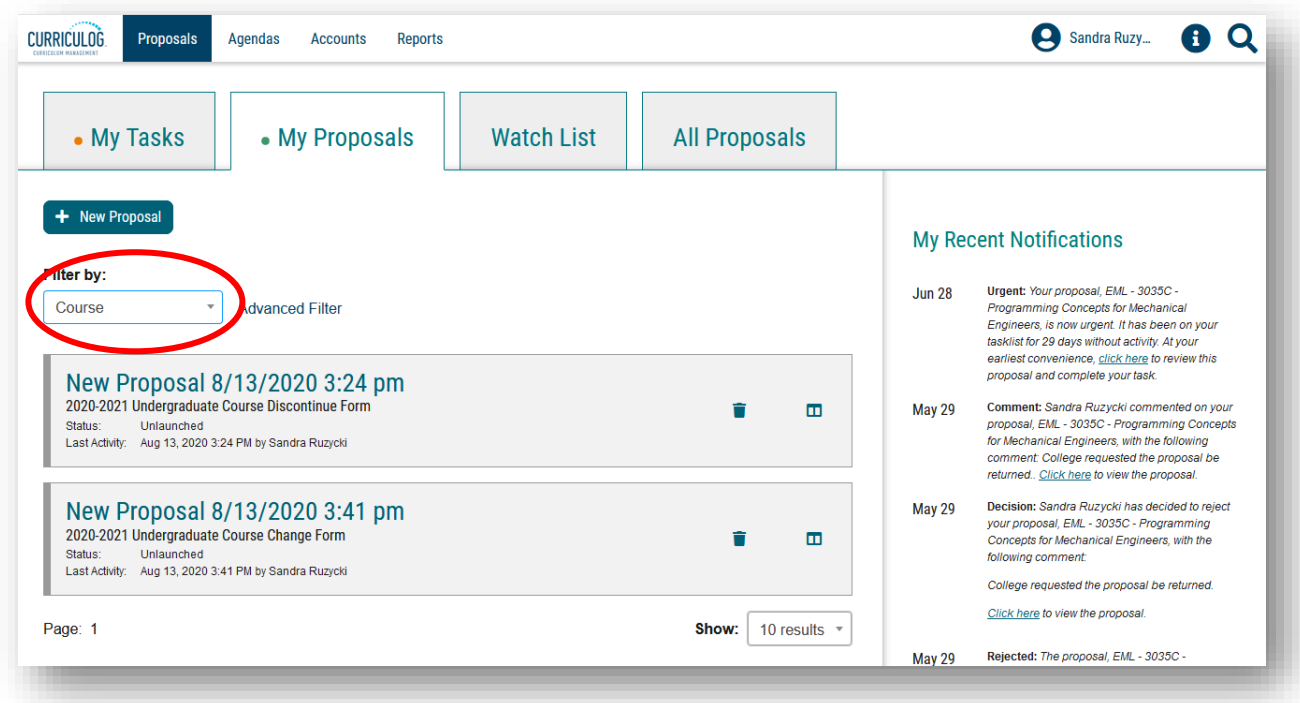

If you know the name of the course or curriculum proposal, you can select the "Advanced Filter" option.

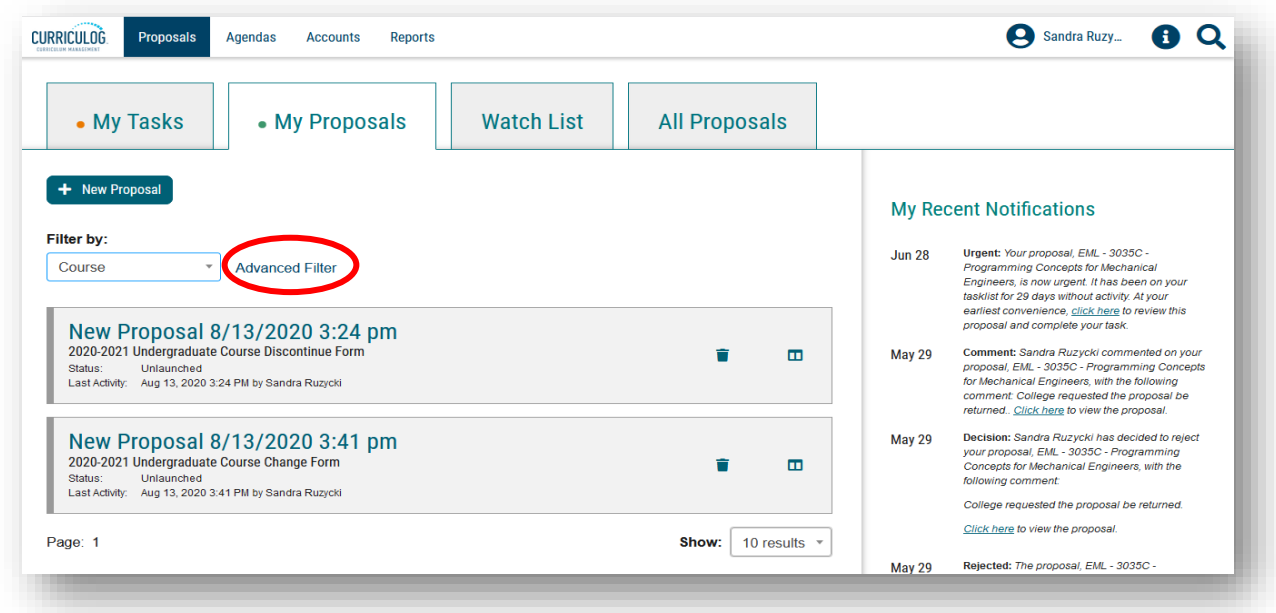

Clicking the "Advanced Filter" option displays a variety of ways to filter or search for a specific course or curriculum proposal. You can enter part of the title of the proposal in the "Keyword" area. As an example, typing in the word "Electrical" in the "Keyword" area and clicking the "Filter Proposals" button will display any proposal with the word "Electrical" in the title. Then, you can scroll down to find the desired proposal from this list.

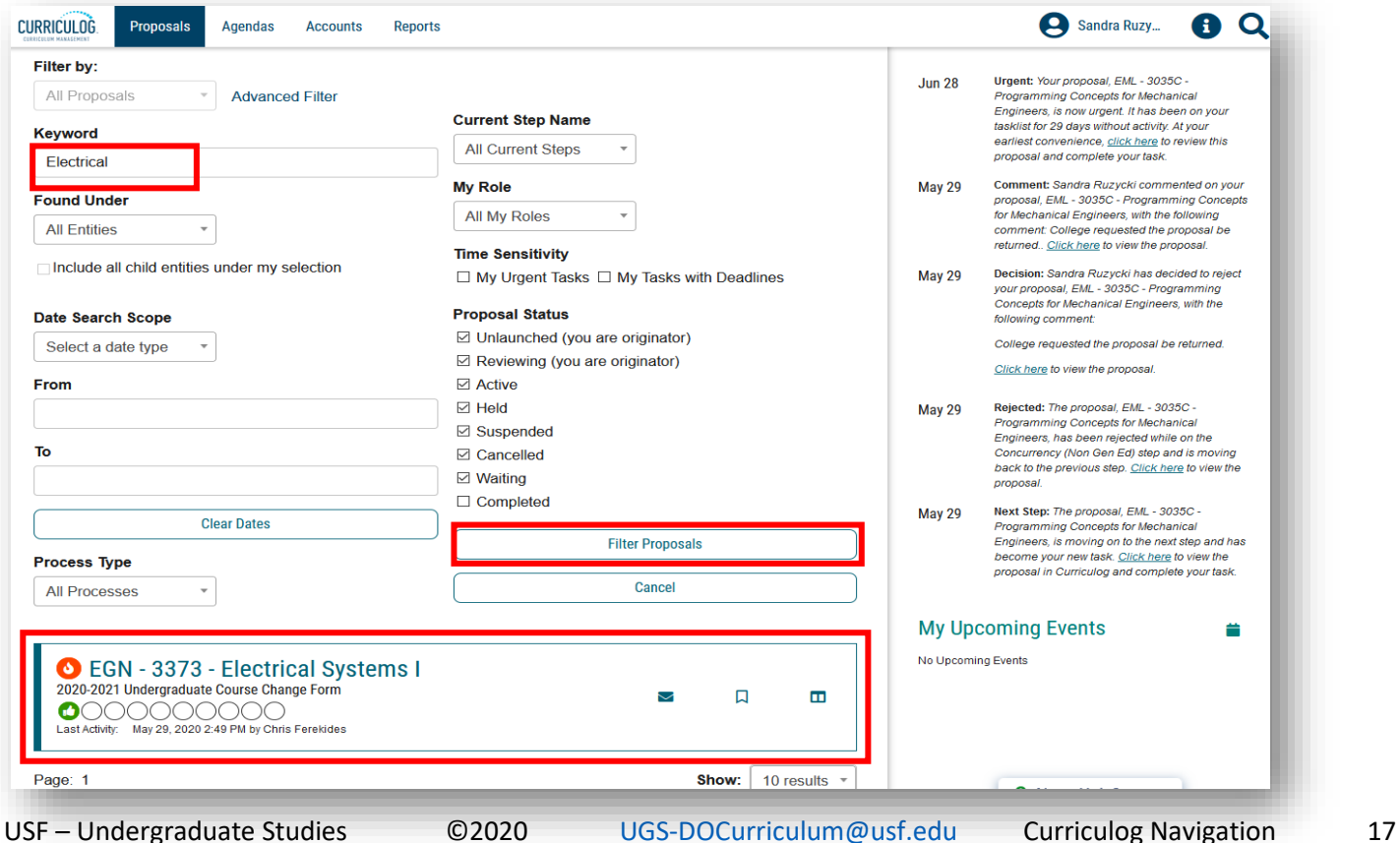

There are a number of ways to filter or search. The "Found Under" option gives the user the opportunity to search by a specific college, or department, or school. Select the entity you wish to filter by and click "Filter Proposals." You can vary your filter or search functions using the "Advanced Filter" option.

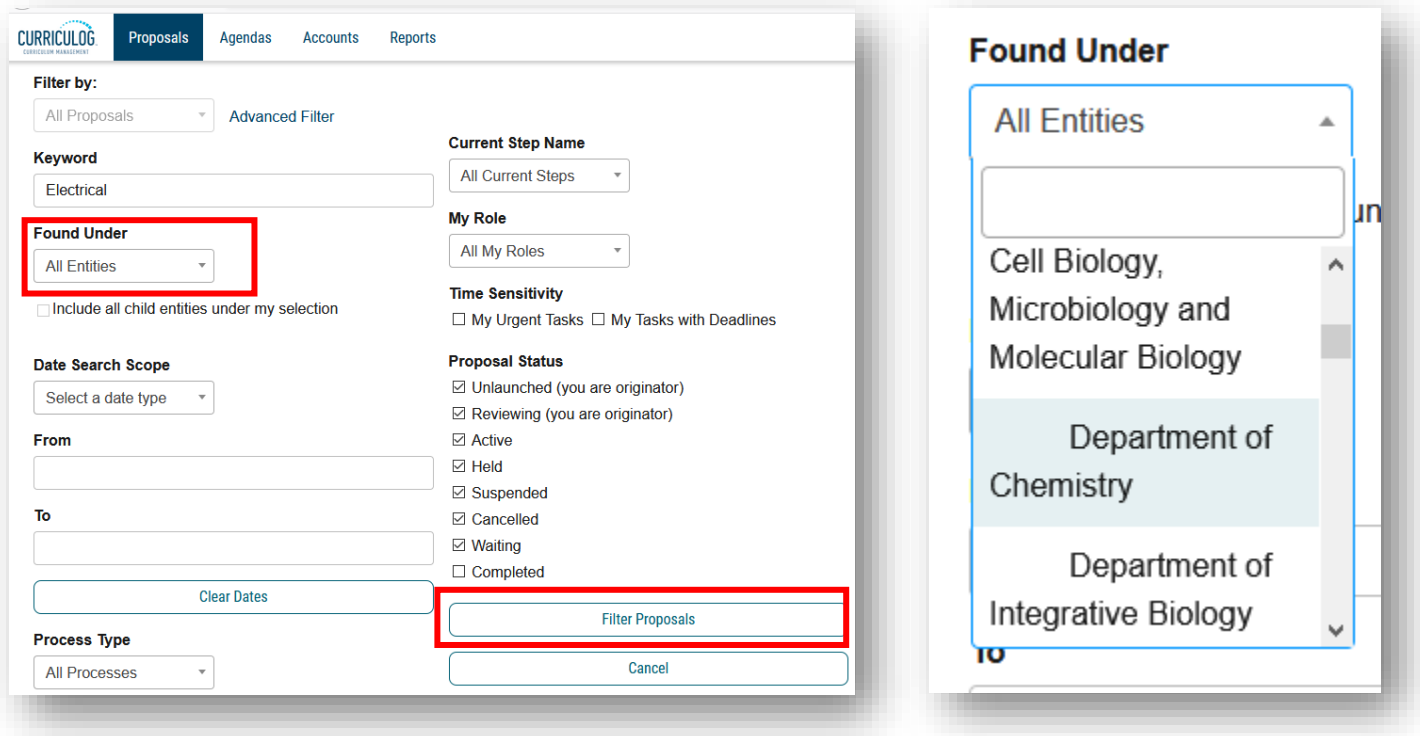

Once you find the desired proposal, you can add it to your Watch List by clicking the bookmark icon. Clicking the bookmark item again will allow you to stop watching the proposal.

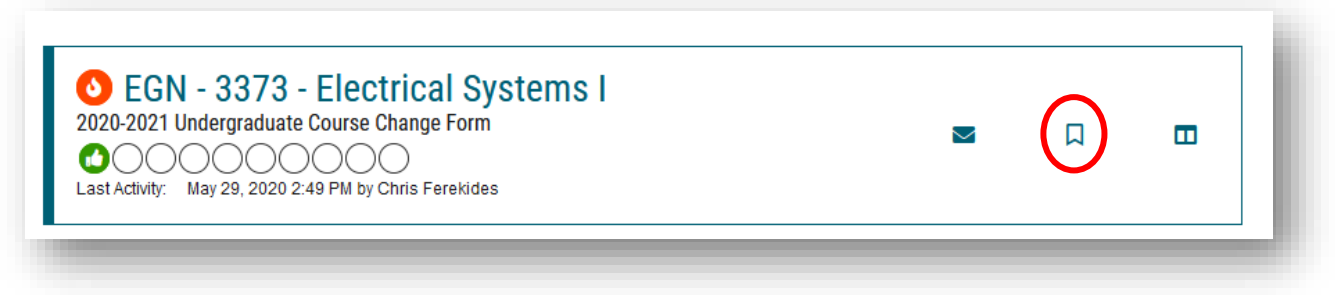

# **Curriculog Icons**

To view a list of icons and their meanings, click the "I" icon next to your name in the top right of the screen.

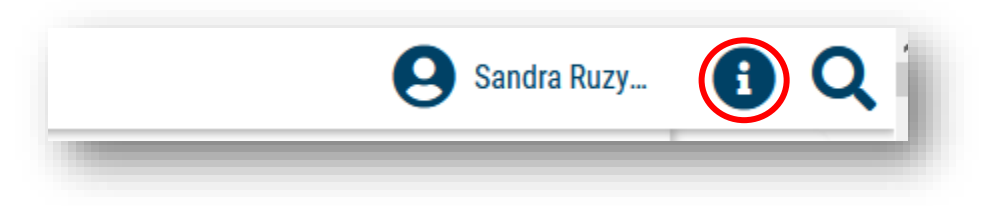

The "Curriculog Help" screen with a list of icons will appear. To go back to the screen you were last on, click the "OK" button below the icons. This will clear the icon list and return you to the previous screen.

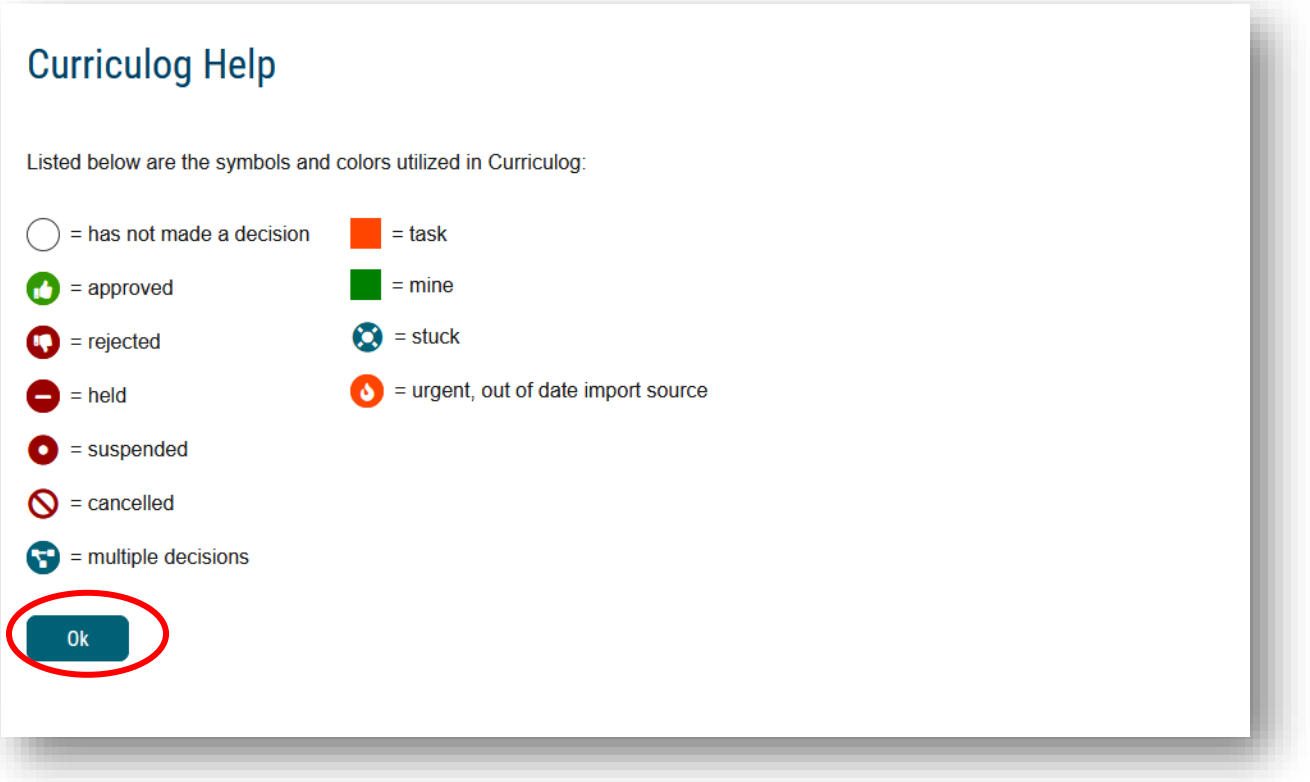

This concludes the University of South Florida Curriculog Navigation tutorial. Additional Curriculog tutorials are located at [https://usf.edu/ugs-curriculum-training,](https://usf.edu/ugs-curriculum-training) as well as important dates and deadlines, FAQs, and other resources.

You can email the UGS Curriculum Team at [UGS-DOCurriculum@usf.edu](mailto:UGS-DOCurriculum@usf.edu) for any additional assistance.